# 家庭省エネ診断ソフト使用マニュアル

2008 年 7 月 18 日版

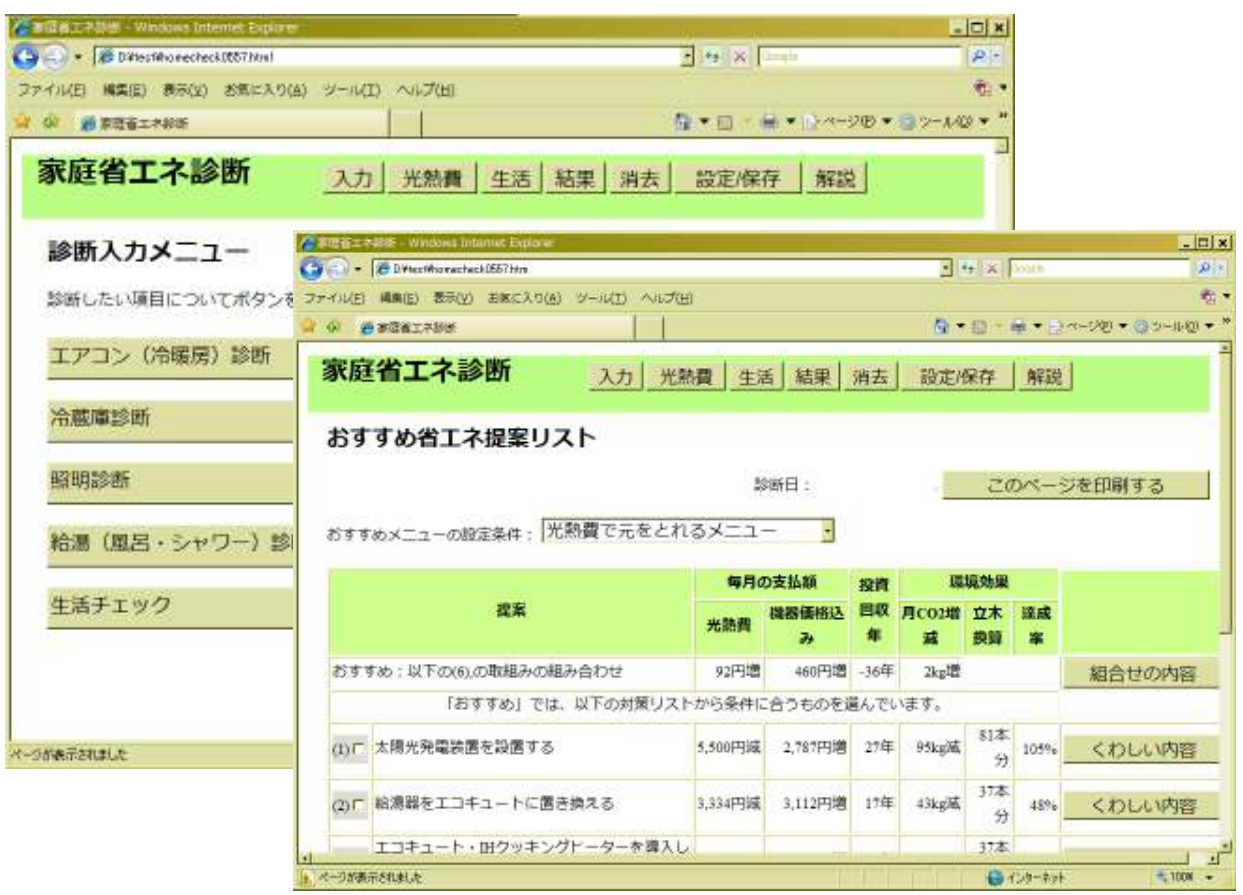

省エネ機器への買替えなどにより、家庭での省エネ効果や、光熱費の削減効果、何年で元 を取れるのかなどを定量的に示すことができます。全ての質問を入力すると、家庭全体で の省エネ診断ができますが、一部の機器のみ診断することもできます。

稼働条件(動作確認ができているもの)

Windows で動くブラウザ(Internet Explorer 6/7、Firefox2/3、Opera9、Safari3) Mac で動くブラウザ (Firefox、Opera、Safari) Linux で動くブラウザ(Firefox、Opera) ※Internet Explorer の場合には、動作させる前に初期設定が必要な場合があります。 ■ソフトに関する注意事項

- ・本ソフトで計算される電気消費量、光熱費等については、あくまでも推計であり、参考 値として扱うようお願いいたします。本ソフトを使用して生じた結果について一切の保 証をいたしません。
- ・本ソフトにあらかじめ設定されている機器販売価格は、限られた調査の中で事例として あったものを記載しているにすぎません。販売価格は、ソフト利用者が責任を持って設 定をしてください。
- ・本ソフトの仕様は、予告無く更新される場合があります。随時インターネットに接続で きる環境から、「設定/保存」メニューの「更新確認」ボタンを押して、更新がされてい るかどうか確認してください。

■推奨事項

・Windows に附属してくる Internet Explorer をインターネット接続しない状態(フロッ ピーディスクや CD から立ち上げる)で動かす場合は、セキュリティ設定が厳しいため に条件によっては動かない場合もあります。インターネットに接続して使用するか、 Firefox や Opera などの他の無料のブラウザをインストールして使うほうが、生じる問題 が少なくなります。

■インターネットに接続していなくても使えます

Webブラウザに組み込まれている JavaScript という言語を使ってプログラムされていま す。ブラウザ本体で動くため、インターネットに接続しなくても動作します。

# 1. 【動作前設定】情報バーが出て止まる場合

### (1) Internet Explorer の場合

ローカルのファイル (フロッピーディスクや、CD、USB メモリ、ハードディスク等)か ら立ち上げた場合には、以下のメッセージが表示されて、止まってしまう場合があります。 なお、インターネットのアドレスを指定して立ち上げる場合には、標準状態では表示さ れません。

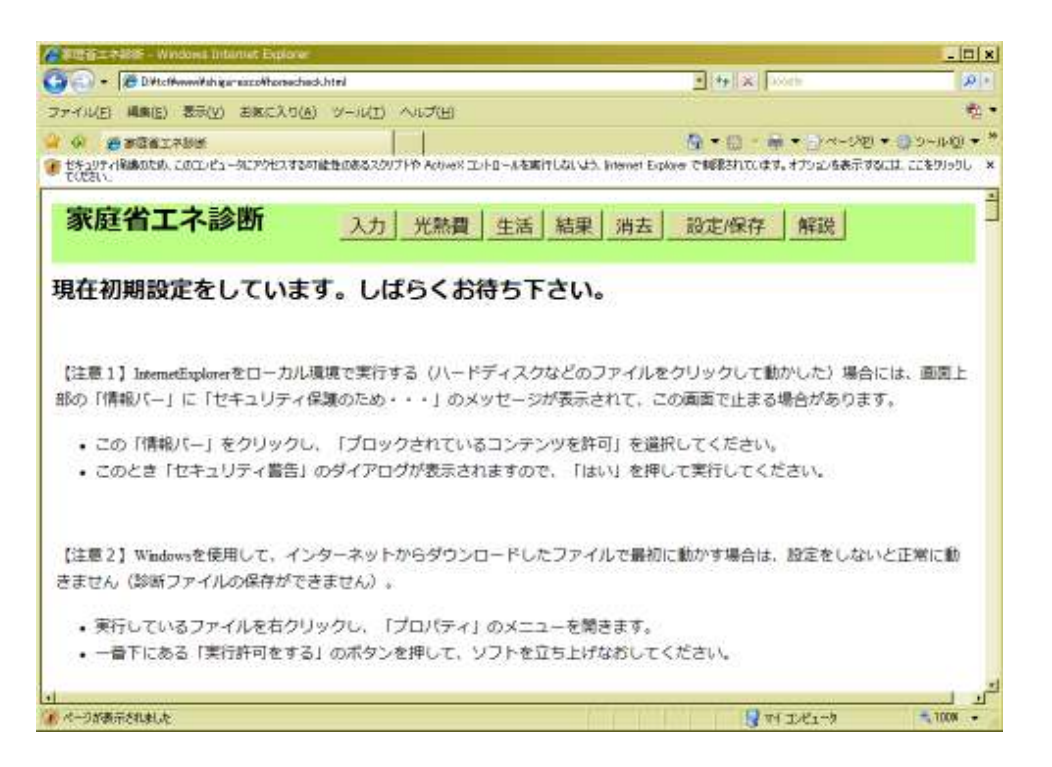

右クリックして「ブロックされているコンテンツを許可」を選ぶと、以下のメッセージが 表示されます。

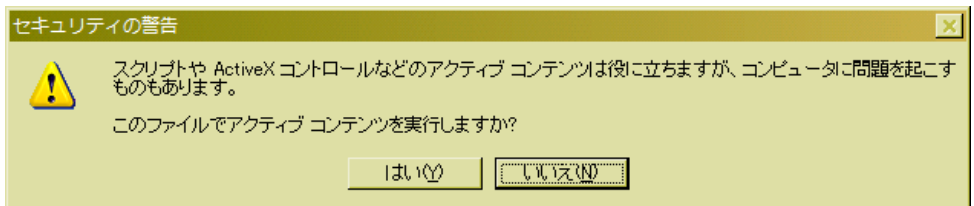

ここで「はい」のボタンを押してください。なお、毎回立ち上げのたびにこの設定を行う 必要があります。

※上記は Internet Explorer7 の画面です。Internet Explorer 6 でも同様のメッセージが出 て止まることがあります。

(2)インターネットからダウンロードしたファイルを Windows で使う場合

 インターネットからファイルをダウンロードして実行しようとする場合、セキュリティ 警告が出て動かない場合があります。Windows XP SP2 以上であれば、ブラウザの種類に よらず起こります。

 この場合には、ファイルを右クリックして「プロパティ」を開きます。一番下に「セキ ュリティ」欄がありますので、「ブロックを解除」のボタンを押し、「OK」を押して設定し てください。

この設定は、一度行うと、次からはエラーメッセージは出ません。

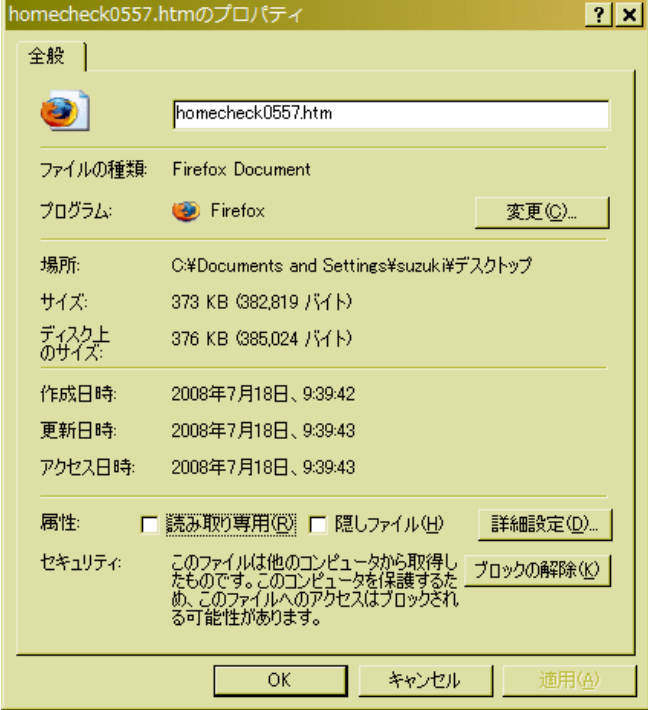

# 2. 【初期設定】おすすめ機種と診断員の設定

 最初に「おすすめ機種設定」の画面が表示されます。おすすめ機種と販売価格をあらか じめ設定することで、診断時に具体的な提案ができます。

なお、「設定/保存」メニューの「機種等設定」でも設定できます。

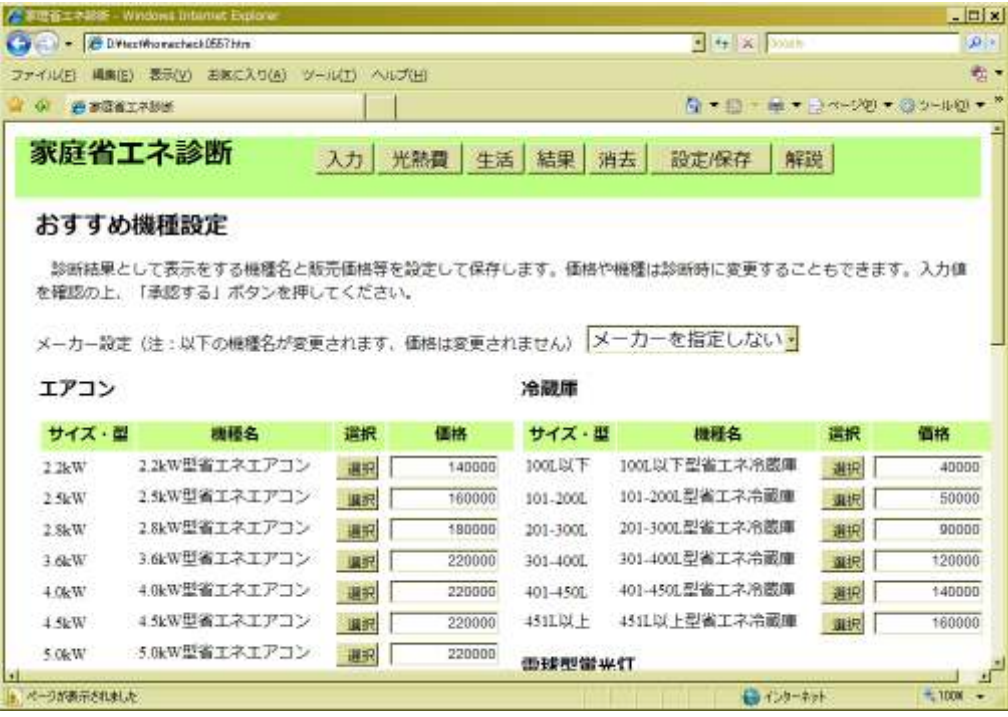

■入力・選択

- ・「メーカー設定」でメーカー名を指定することで、そのメーカーの最も省エネ性能の高 い機器をおすすめ機種として設定することができます。
- ・おすすめ機器を、機種・大きさごとに設定し、販売価格を設定することができます。
- ・「承認する」ボタンを押すと、パソコンを終了した後でも保存されます。
- ■ボタン操作
- ・「選択」ボタンを押すと、最新機器カタログが表示され選択できます。(→12)
- ・「次からこの画面を表示しない」にチェックを入れ、「承認する」ボタンを押すと、次回 以降は表示されません。

3. トップメニュー(診断入力メニュー)

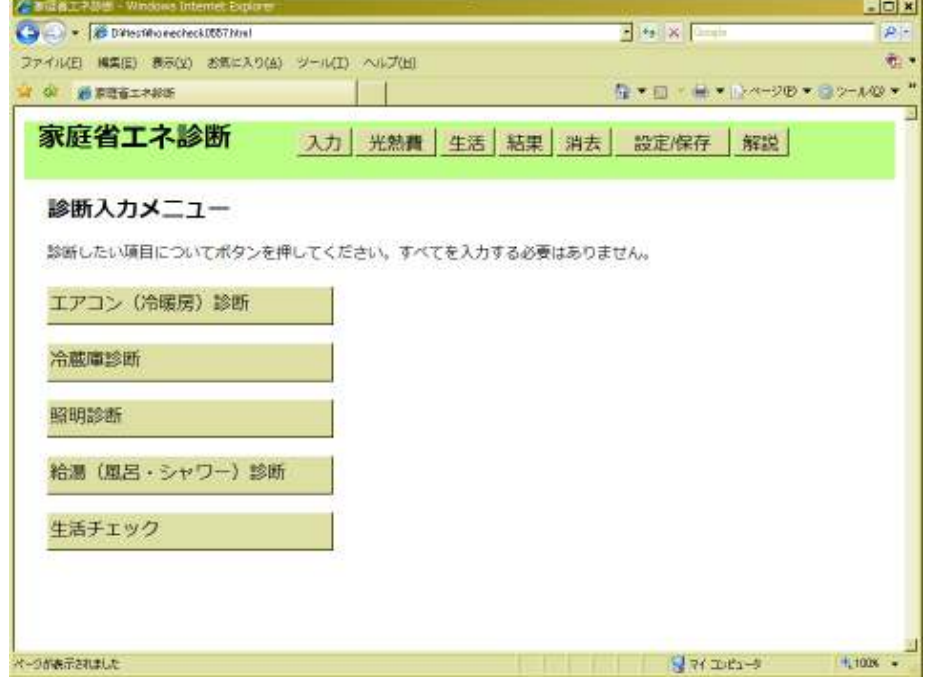

- ■ボタン操作
- 「エアコン(冷暖房)診断」:エアコンの診断ページに移ります(→4)
- •「冷蔵庫診断」:冷蔵庫の診断ページに移ります(→5)
- 「照明診断」:照明の診断ページに移ります(→6)
- •「給湯(風呂・シャワー)診断」:給湯の診断ページに移ります(→7)
- ・「生活チェック」:20 項目の省エネの取組みができているかチェックできます。(→9) ※1 つの機器の診断もできますし、全ての項目を入力して、家庭において最も適 切な組み合わせを診断することもできます。
- ■メニューボタン(全ての画面共通で上部に表示されます)
- ・「入力」:このページの画面です。(→3)
- ・「光熱費」:光熱費診断をするページです。(→8)
- ・「生活」:生活チェックをするページです。(→9)
- ・「結果」:診断結果を表示します。(→10)
- ・「設定/保存」:おすすめ機器の設定、保存、更新チェックなどができます。(→13)
- ・「解説」:本ソフトについての概要説明です。

# 4. エアコン・冷暖房診断入力

 エアコンの買替え、暖房の選択などによる削減効果を算出できます。3 部屋まで診断でき ますので、よく冷暖房を使う部屋について記入をします。

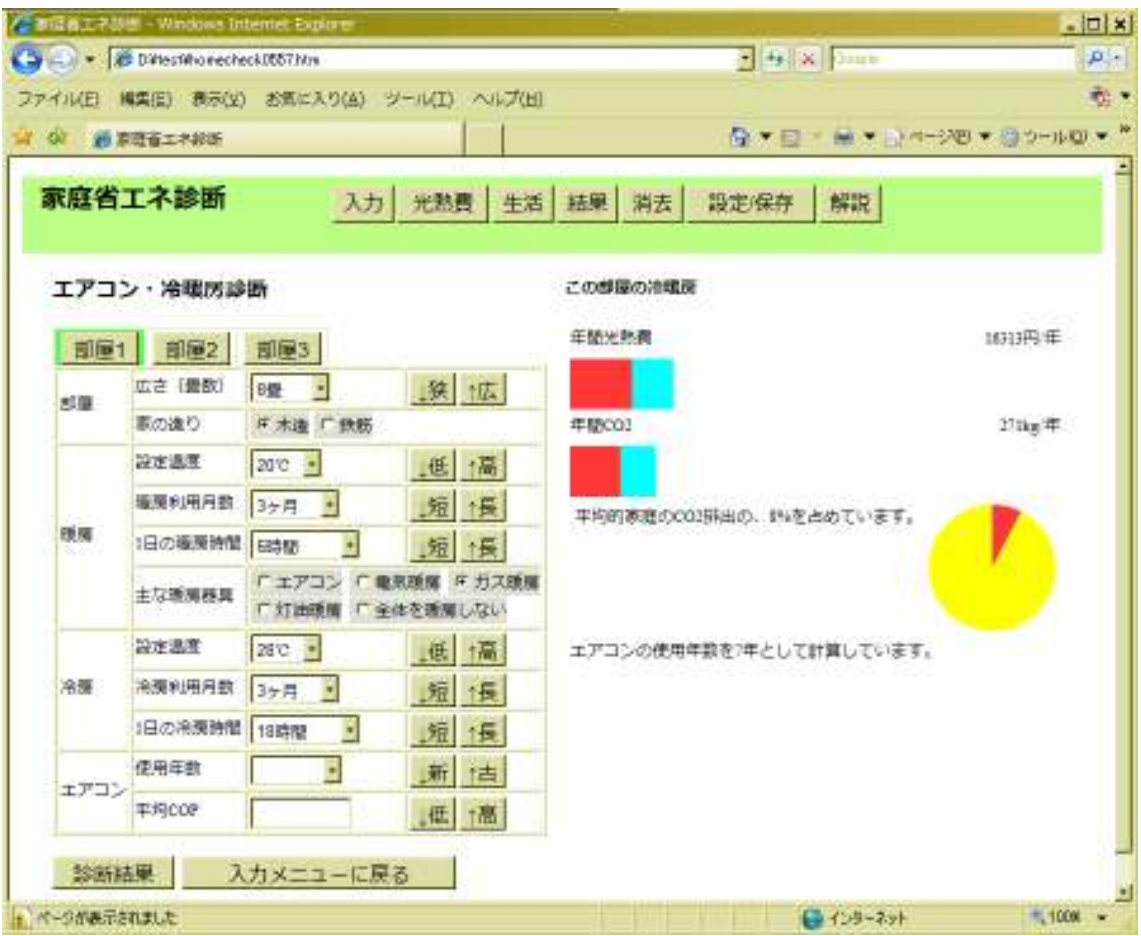

■ 入力・選択

- ・ 「部屋の広さ」:広さを畳数で選択します。
- ・ 「家の造り:木造/鉄筋」:造りによって冷暖房需要が異なってきます。
- ・ 「暖房設定温度」:省エネの目安は 20℃とされています。
- ・ 「暖房利用月数」:暖房をおよそ何ヶ月程度使っているのか選択します。
- ・ 「1 日の暖房時間」:暖房を使う日について、1 日何時間使っているのか選択します。
- ・ 「主な暖房器具」:部屋暖房として使う機器を 1 つ選んでチェックします。こたつやホッ トカーペットなど、部分暖房は除きます。
- ・ 「冷房設定温度」:省エネの目安は 28℃とされています。
- ・ 「冷房利用月数」:冷房をおよそ何ヶ月程度使っているのか選択します。
- ・ 「1 日の冷房時間」:冷房を使う日について、1 日何時間使っているのか選択します。
- ・ 「エアコン使用年数」:性能を推計するために、何年前に購入したのか記入します。おお よそで構いません。
- ・ 「平均 COP」:エアコン室内機の下や側面等に表示されている性能ラベルに、冷房 COP もしくは暖房 COP の値が表示されていることが多いです。冷房と暖房の COP の平均値 を記入します。この数値があれば、購入年より正確な性能推計が可能ですが、みつから ない場合にはなくても診断はできます。

■ボタン操作

・数値入力をする欄については「高」「安」といったボタンがついています。これを押すこ とでも、値を上げたり下げたりすることができるようになっています。

- ・「診断結果」:入力された内容で診断を始めます。(→10)
- •「メニューに戻る」:トップメニューに戻ります(→3)

■ 簡易結果表示

 左欄に入力した値を用いて、その部屋での光熱費や CO2 排出量を計算し、リアルタイム で右側にグラフ表示がされます。

 年間光熱費、CO2 排出量は、エアコン以外の暖房を含めた数値になります。光熱費入力 がされている場合には、その値を比較して、エアコンの家庭全体に占める割合も円グラフ で表示されます。

※部屋 2、部屋 3 については、タブボタンを押すと入力ができるようになります。

※エアコン(冷暖房)のエネルギー消費量については、内閣府「平成18年度先駆的省資 源・省エネルギー実践活動等推進事業」において得られた計算式を用いています。JIS に 準じた計算方法となっており、日本冷凍空調工業会にも確認をいただいています。

### 5. 冷蔵庫診断入力

 冷蔵庫は 2 種類の方法で計算ができます。正規の方法は、消費電力計で 24 時間冷蔵庫の 消費電力の測定を行います。それができない場合は、簡易方法により実際の冷蔵庫のラベ ルを見て診断します。

なお、2 台目については正規の診断は入力できません。

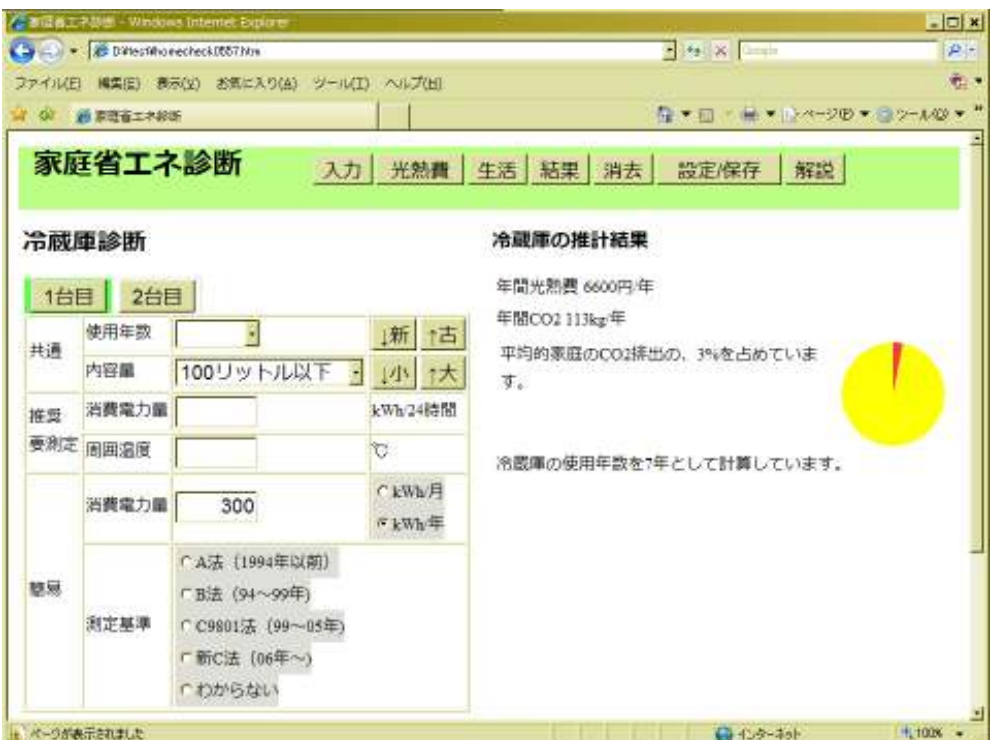

■入力・選択

以下の 2 項目は必須です。

- ・「使用年数」:おおよそで構いません。
- ・「内容量」:買い替えを考えている場合に、どの程度の大きさのものを考えているのか選 択します。

正規の方法で診断する場合には、以下の項目を入力します。

- ・「消費電力量」:24 時間の測定で得られた数値を記入します。
- ・「冷蔵庫の周りの温度」:温度計での気温を記入します。

簡易方法で診断する場合には、以下の項目を入力します。

・「消費電力量」:冷蔵庫の扉内側に、性能や製造年などを記載したラベルが貼られていま す。この数値を読みとります。周波数により消費電力量が異なった記載がされている場

合がありますので、滋賀県内では 60Hz の数値を読みとります。また、以前の機種につい ては、月あたりの消費電力量で記載されている場合もありますので、「消費電力量の単 位」にもチェックを入れてください。

・「消費電力の測定基準」:消費電力量の測定にあたっては、JIS 基準が変遷してきました。 ラベルに明記されている場合には、どの測定方法であるのかチェックしてください。使 用年数を考慮しておおよそ選択しても結構です。

### ■ボタン操作

- ・「診断結果」:入力された内容で診断を始めます。(→10)
- •「他の項目を入力する」:トップメニューに戻ります(→3)

### 正規の測定方法(消費電力計使用)

 エコワットをコンセントに差し込み、冷蔵庫のコンセン トをエコワットに差し込みます。24 時間そのままにしてお くと、累積の消費電力量が測定されます。

※エコワットを抜くと表示が消えますので、数値は接続し ながら読んでください。

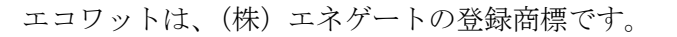

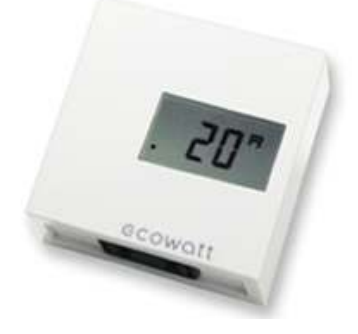

## 6. 照明診断入力

(1)電球を使っている場所、(2)蛍光灯を長時間使っている場所、(3)夜間点けっぱ なしの場所ごとに、消費電力や使用時間などを入力し、それぞれにあった対策を提案しま す。

 各 3 箇所(部屋)を入力することができますが、すべてを埋める必要はありません。ま た 3 箇所しか入力できませんので、多く使っている場所から入力してください。

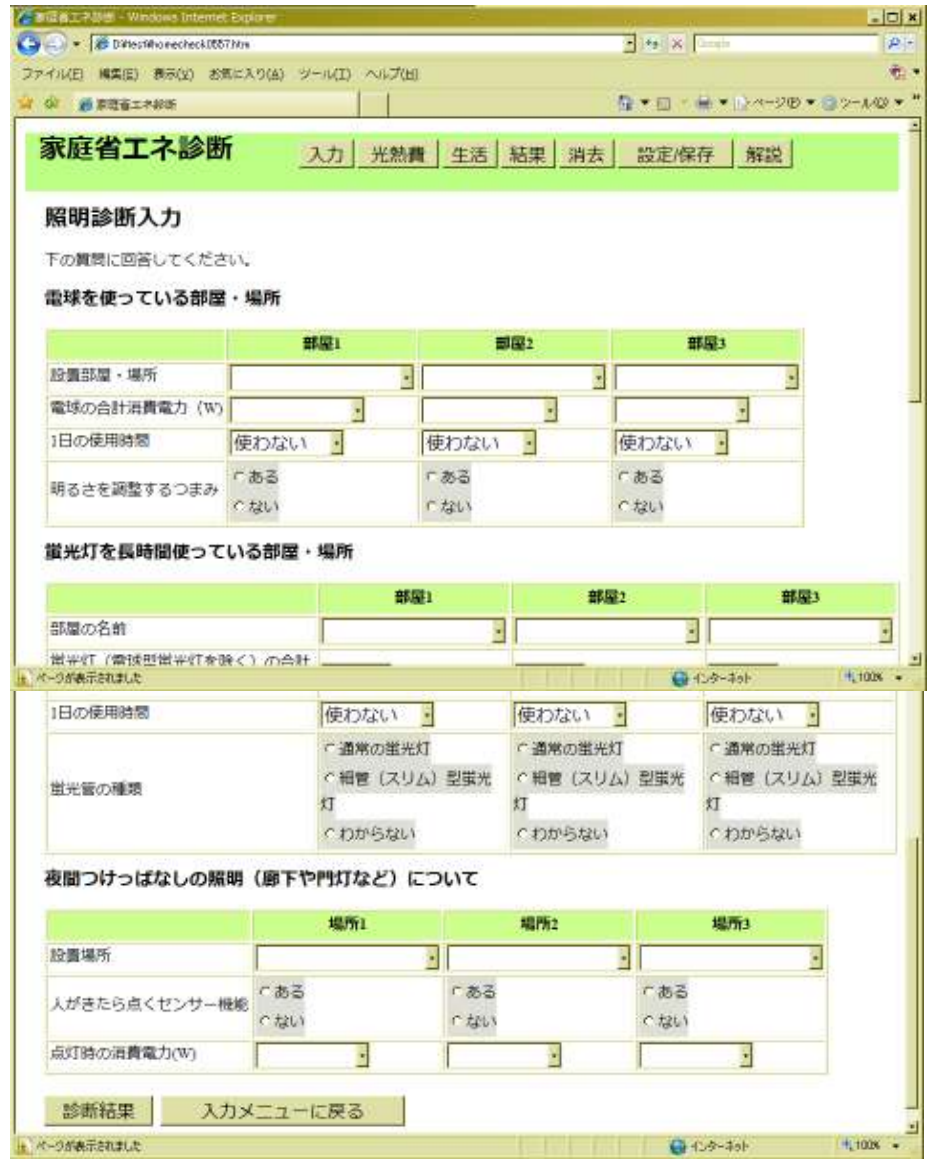

- ■入力・選択項目
- ・「設置場所」:一般的な名前が列挙されていますので、その中から選びます。
- ・「合計消費電力量」:照明として通常使用されている電球や蛍光灯の数、大きさなどを選 びます。環形蛍光灯が 2 つある照明器具でも、通常 1 つしか使わない場合には、1 つ分の 照明として選択します。
- ・「1 日の使用時間」:おおよその使用時間を尋ねて選択します。
- ・「明るさ調整つまみ(電球のみ)」:明るさ調整つまみ(調光機能)のある電球の場合、 電球型蛍光灯に付け替えるときに対応型のものを選択する必要があります。
- ・「蛍光管の種類(蛍光灯のみ)」:一般的にスリム型(細管タイプ)の器具が消費電力が 少なくなります。
- ・「センサー機能(夜間使っているもの)」:人がきたら点くタイプは、常時点灯している わけではないので、消費電力量は少なくてすみます。人が近づくと点灯するため、防犯 効果も高いとされています。

### ■ボタン操作

- ・「診断結果」:入力された内容で診断を始めます。(→10)
- •「他の項目を入力する」:トップメニューに戻ります(→3)

## 7. 給湯(風呂・シャワー)診断入力

風呂の使い方について、おおよその使い方を尋ねて診断します。

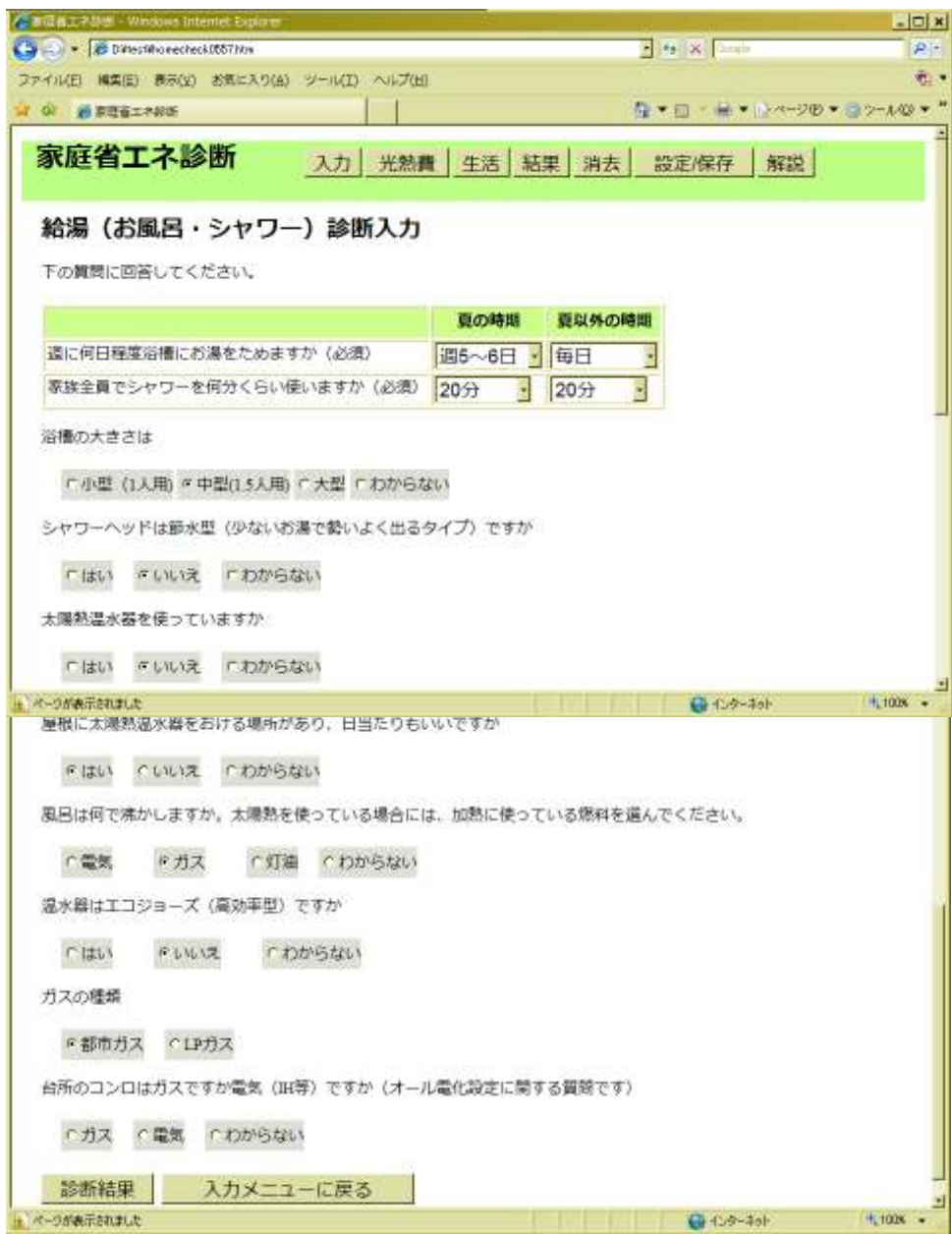

- ■入力・選択項目
- ・「週に何日程度浴槽お湯をためますか」:週の内おおよそためる日数を選択します。夏の 時期、夏以外の時期にわけて入力します。
- ・「家族全員で使うシャワーの時間」:家族全員でどれだけシャワーを使うのか、選択しま す。これも夏の時期、夏以外の時期にわけて入力します。
- ・「浴槽の大きさ」:おおよその大きさを選択してチェックします。
- ・「シャワーヘッドが節水型かどうか」:節水シャワーヘッドは、穴が小さく設計されてお

り、お湯の勢いが強く出ることで、節水しながら快適に使える装置です。3 割程度シャワ ーのお湯を減らすことができます。

- ・「太陽熱温水器を使っているか」:太陽熱温水器であれば、夏場はほぼお湯を沸かさずに もすみます。近年、中国など海外で導入が急増しています。
- ・「屋根に太陽熱温水器をおける場所があり、日当たりもいいか」:太陽熱温水器や太陽光 発電装置を設置できるかどうか、おおよそ確認してみてください。賃貸や、集合住宅の 場合には難しいと思われます。
- ・「風呂は何で沸かしますか」:電気・ガス・灯油のいずれかより選んでください。
- ・「エコキュートですか(電気で沸かすと選択した場合)」:エコキュートは電気温水器に 比べて数倍効率がよくなっています。エアコンの室外機のような装置があるかどうかで 判断できます。
- ・「潜熱回収型ですか(ガスもしくは灯油を選択した場合)」:通常のタイプに比べて、2 割 弱程度効率が向上しています。給湯機から排水が出てくる仕組みになっています。
- ・「台所のコンロは IH ですか」:オール電化契約になっているかどうか尋ねます。
- ・「ガスの種類(ガスを選択した場合)」:都市ガスか LP ガスかを選びます。

※最後の数問は、回答に応じて質問が自動的に変わります。

■ボタン操作

- ・「診断結果」:入力された内容で診断を始めます。(→10)
- •「他の項目を入力する」:トップメニューに戻ります(→3)

# 8. 光熱費の入力

世帯人数別に、滋賀県の標準的な家庭の光熱費と比較することができます。

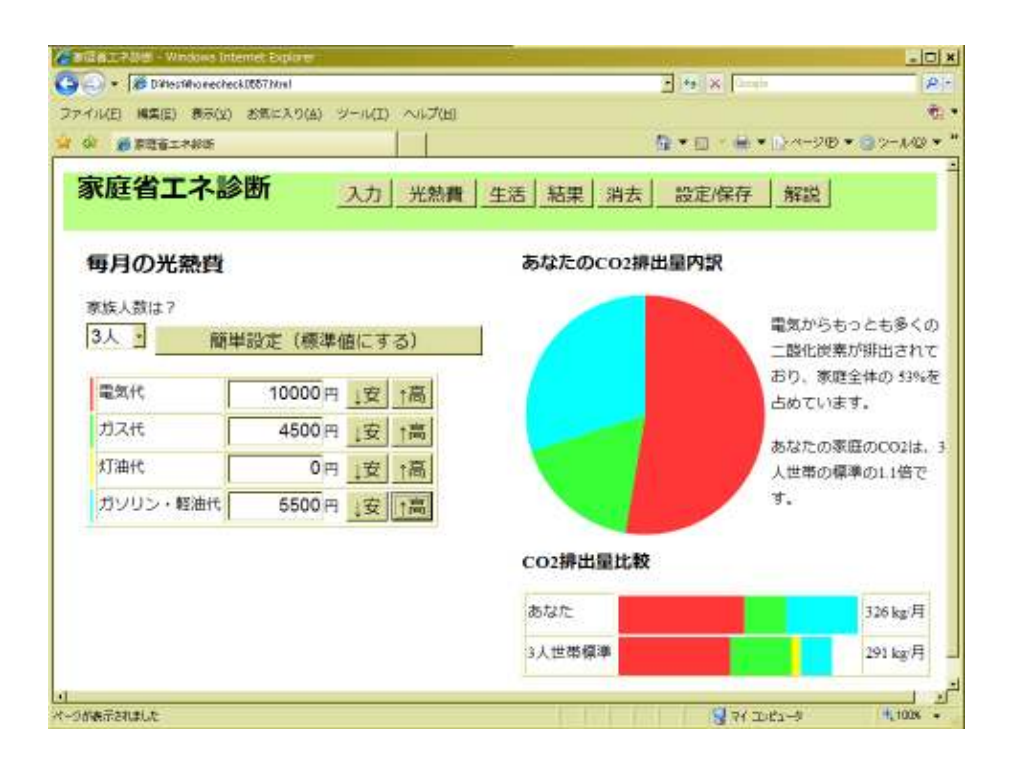

■入力・ボタン操作

 家族人数を選択し、1 ヶ月あたりの光熱費を入力する、CO2 の排出割合と、標準値との 比較がグラフ表示されます。平均値は、大津市の標準値が世帯人数別に設定されています。

 なお、金額を設定するにあたって、「簡単設定」ボタンを押すと、標準的な家庭の値が入 ります。「安」「高」のボタンにより、増減させることもできます。

# 9. 生活チェック診断入力

 エコライフに効果が大きいとされる 20 項目について「できている」から「できていない」 まで判断して選択します。分野ごとに点数が出てきます。

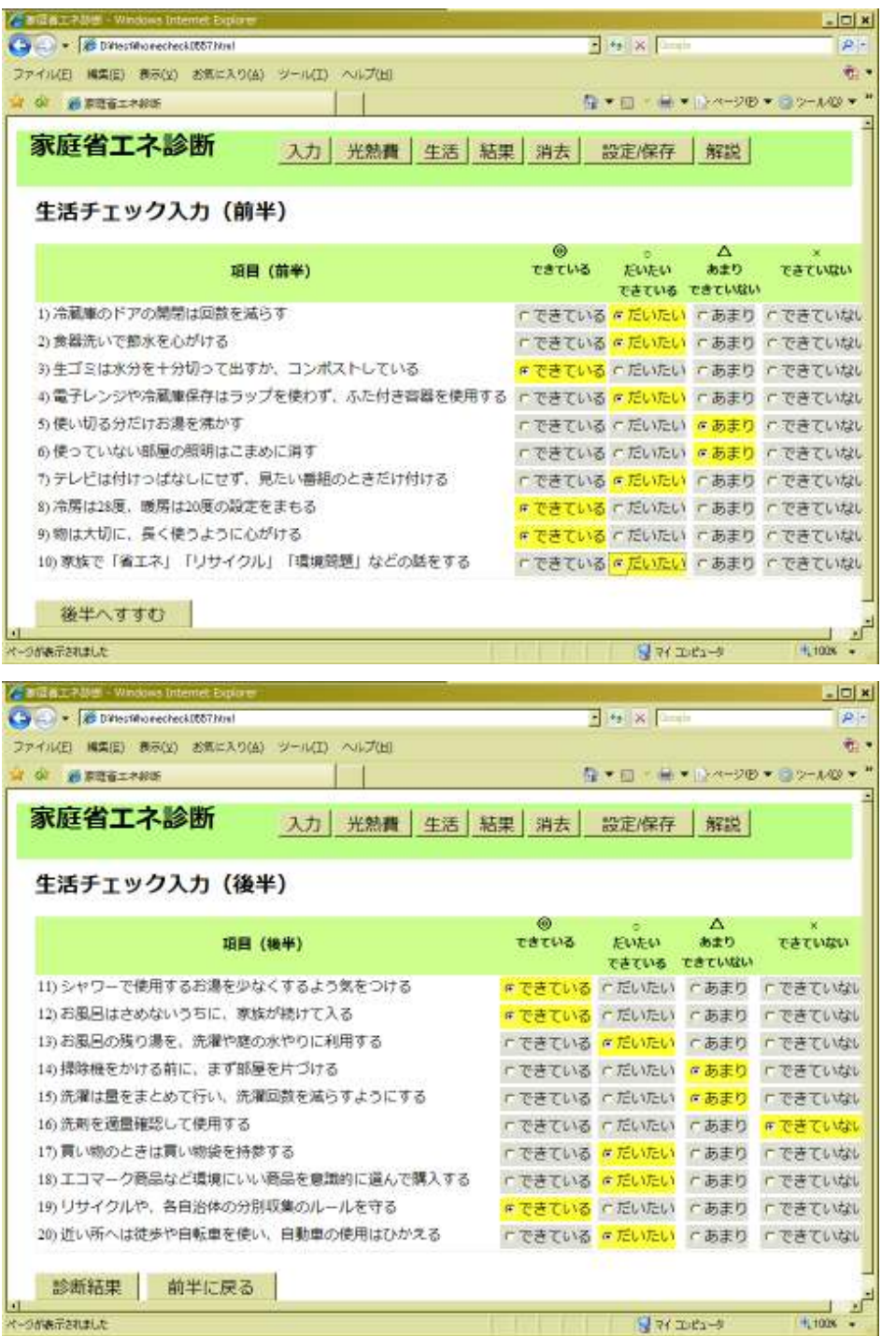

■ボタン操作

- ・「後半へ」「前半へ」:20 項目は、前半と後半にわかれて表示されていますので、それぞ れ移動します。
- ・「診断結果」のボタンを押すと、診断結果の欄に分野別の点数と、おすすめの取組みが 表示されます。家庭によって、取組み余地のある分野など違ってきますので、これを参 考に省エネの提案ができます。
- 「入力メニューに戻る」のボタンでトップページに戻ります(→3)

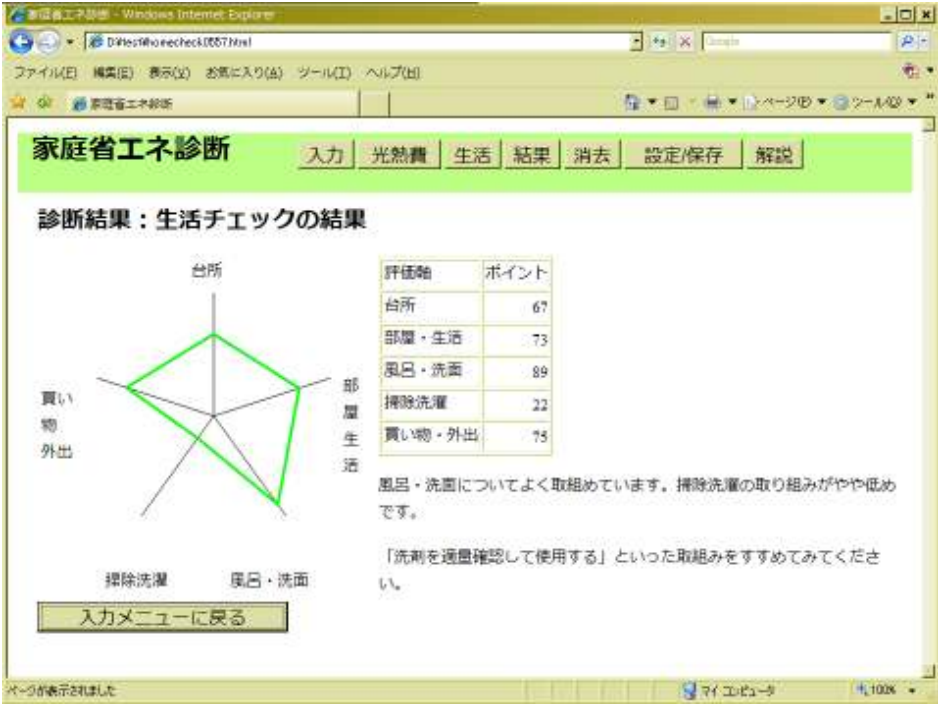

# 10. おすすめ省エネ提案リスト(印刷して手渡しできます)

入力された情報をもとに、おすすめのメニューを自動的に計算してリスト表示します。

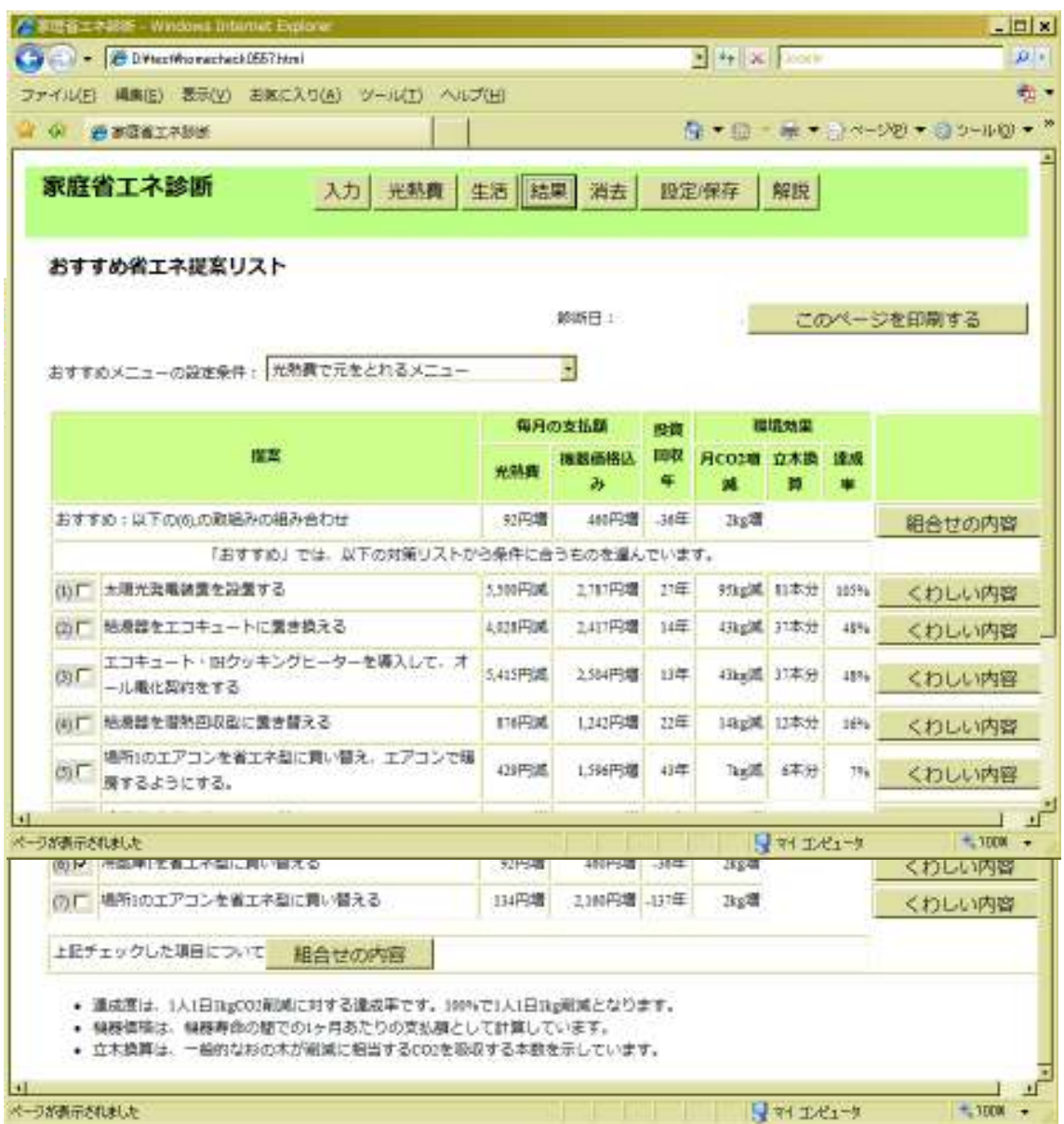

■表示内容

- ・表の一番上の結果が、メニュー条件設定により自動的に提案される提案メニューです。
- ・次に、省エネ効果がある対策を最大 10 個、CO2 削減効果の大きい順にリスト表示してい ます。
- ・「光熱費」の削減は、1 ヶ月に換算した場合です(エアコンなど季節的に利用しているも

のは、1 年を平均して 1 ヶ月の数値を示しています)

- ・「機器価格込み」では、利用期間(10 年~太陽光発電の場合には 20 年)で均等に支払う とした場合の光熱費の合計について、現在との比較を示しています。
- ・「投資回収年」は、機器価格を光熱費削減により何年で元を取れるのか表示しています。
- ・「立木換算」は、二酸化炭素削減が、立木の二酸化炭素吸収量に換算して何本分かを示 しています。
- ・「達成度」は、国が提唱する 1 人 1 日 1kg の削減に対して、その対策を導入することで 達成できる割合を示しています。
- ・ページの後半は、「省エネになるエアコンの使い方」と「省エネになる冷蔵庫の使い方」 の一覧表が示されます。ここは自動的に設定がされず、診断員が自分の判断で使い方に チェックを入れるようになっています。

■ボタン・選択操作

- ・「おすすめメニューの設定」:算定条件として「元をとれるメニュー」「月 1000 円~5000 円の負担増ですむメニュー」などを選択できるようになっています。
- ・「くわしい内容」:各リストの右に表示されているボタンを押すと、その対策についてく わしい内容が表示されます。(→11)
- ・対策リストの左にはチェックボタンが表示されていますが、導入したいものを選んで、 一番下の「くわしい内容」ボタンを押すと、チェックした項目についての詳細結果が表 示されます。ただし、同時に導入できない項目がチェックされている場合には、自動的 に効果の高いほうが選ばれます。(→11)
- ・「このページを印刷する」ボタンを押すと、印刷が始まります。

# 11. 詳細結果(印刷して手渡しできます)

 対策(および対策の組み合わせ)について、その詳細を表示します。診断家庭への具体 的な提案になります。

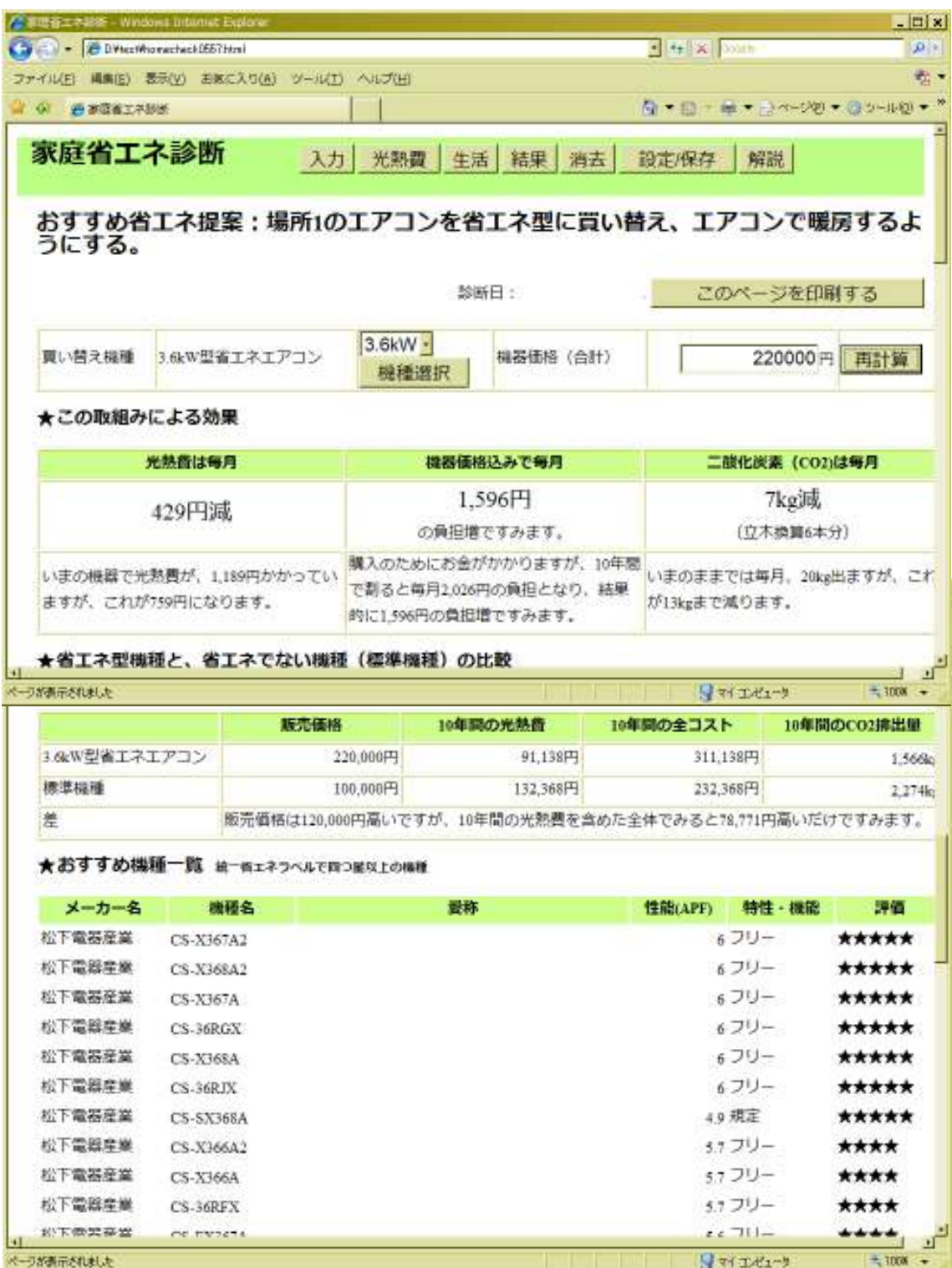

■表示内容

- ・「買替え機種」:入力された条件の中で、望ましいサイズなどが自動的に判断して表示さ れます。登録された価格もここで表示されますが、この画面においても変更が可能です。
- ・「この取組みによる効果」:毎月の光熱費削減効果、購入価格を含めた光熱費削減効果、 二酸化炭素排出量の削減効果が表示され、説明も示されます。
- ・「省エネになる機器の使い方」:エアコンか冷蔵庫の表示の場合に表示されるものです。 診断員の判断で、家庭の使い方によって省エネができるとお勧めできる項目にチェック をつけることができます。
- ・「おすすめ機種一覧」:買い替えの場合、該当する大きさの機種について、★4 つ以上の おすすめ機種を一覧で表示します。機種設定においてメーカーを指定している場合には、 そのメーカーの製品のみがリスト表示されます。

■入力・ボタン操作

- ・「機器選択」ボタンで、提案する機器を選択することができます(→12)。最初の状態 では、「機種等設定」(→2)で設定した機器が表示されます。エアコンか冷蔵庫の場合 には、選択メニューから大きさを選択できます。
- ・「販売価格」の欄に、価格を記入し、「再計算」ボタンを押すと、その金額で販売した場 合の結果に変更されます。最初は、あらかじめ設定した価格が表示されています。
- •「一覧に戻る」:対策リストの一覧に戻ります(→10)
- ・「このページを印刷する」ボタンを押すと、印刷が始まります。

# 12. おすすめ機種の選択

おすすめする機種について、データベースから選択して設定することができます。

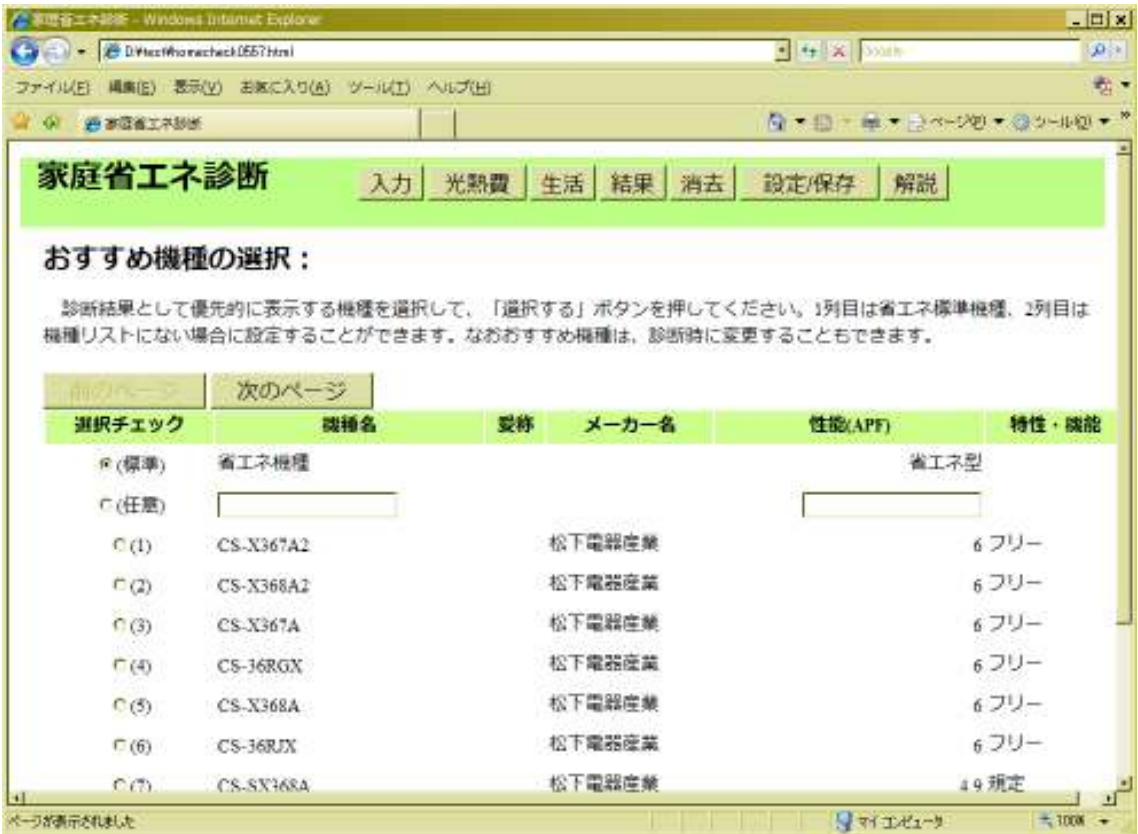

■表示内容

- ・標準、任意のほか、データベースから 10 機種が並べて表示されます。もし 10 機種以上 ある場合には、「次のページ」「前のページ」で表示をさせることができます。
- ・「任意」については、機種名や性能について、独自で設定することができます。
- ・「標準」の場合には、省エネ性能の高い一般的機種として性能が設定されます。

■ボタン操作

- ・「選択チェック」で選ぶ機種についてチェックし、「選択する」ボタンを押すと、設定が されます。なお、「任意」機種を選んだ場合には、機種名や性能を入力しておく必要があ ります。
- ・「選択する」「戻る」でこのページを呼び出したページに戻ります。

# 13. 設定/保存メニュー

機器設定、データ保存・呼びだしなどの操作を行います。

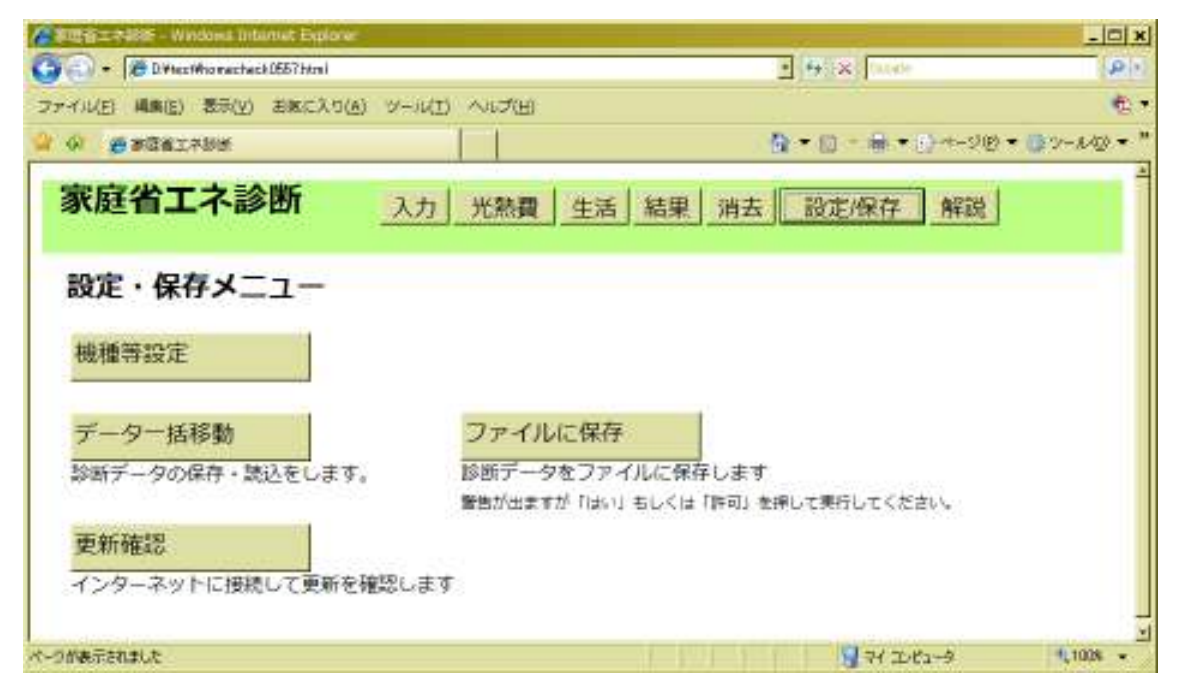

### ■ボタン操作

- ・「機種・価格設定」:機種や価格の設定をします(→1)
- ・「データ一括移動」:保存されているデータをテキスト表示します。これを他のソフトに コピーしたり、他からコピーしたデータを読み込ませることで、移動させることができ ます $(→16)$
- ・「ファイルに保存」:フロッピーやハードディスクから立ち上げている場合には、cookie データをファイルとして保存します。現在立ち上げたファイルと同じフォルダに escodata.txt のファイル名で保存されます。このとき「安全でない/特権を求めている」 といった警告が表示されますが、「はい」もしくは「許可」を押してください。保存され たファイルは「データ一括移動」(→16)で読み込めます。

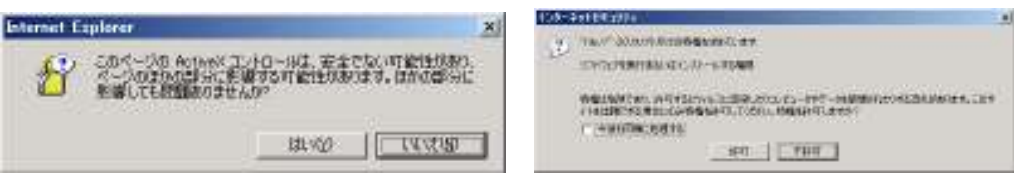

・「更新確認」:インターネットに接続している環境では、このボタンを押すことで、更新 確認ページに飛びます。(→16)インターネットに接続していない場合は動作しません。

# 14. 消去

 入力しているデータは、cookie に保存されており、プログラムを再度立ち上げ直すとき に自動的に読み込まれる設定になっています。別の家庭の診断をしたい場合に、以前のデ ータを消去してから使う必要があります。

以下のメッセージが表示されますので、「OK」を押して、消去してください。

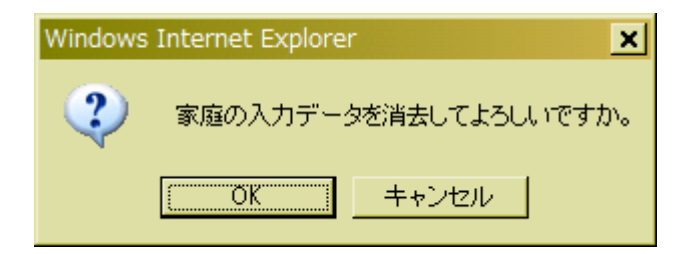

### 15. データ一括移動

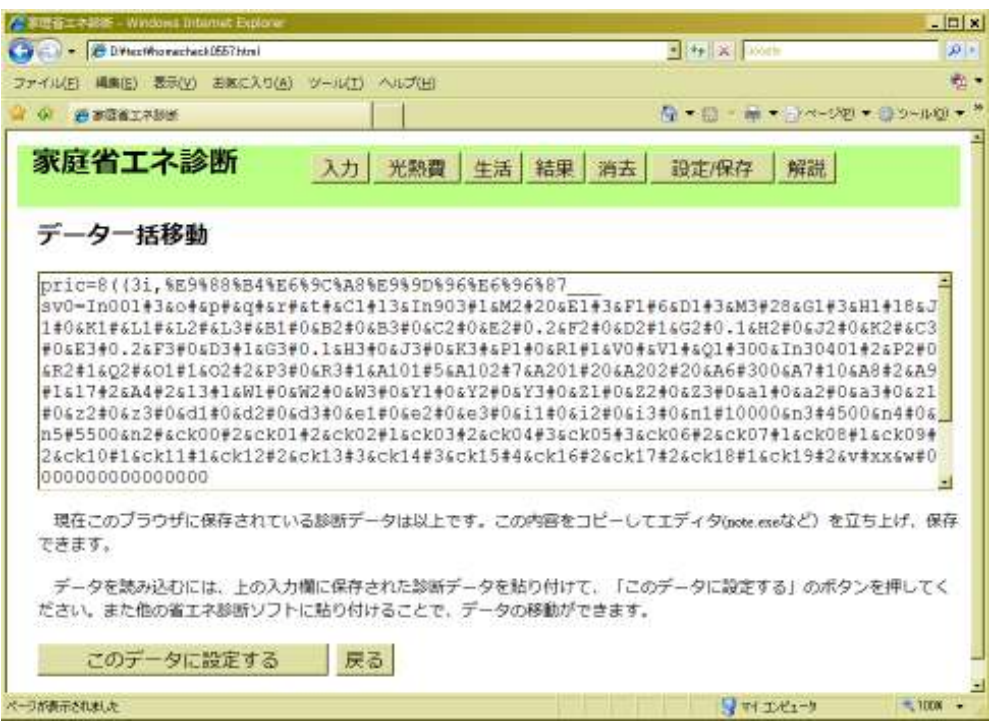

 現在保存されているデータが一覧でテキスト表示されます。このテキストデータを、他 のソフトにコピーして移動させたり、ファイル保存したデータをソフトに読み込ませるこ とができます。

- ■コピーのしかた
- <コピーもと>
- 1)マウスで左ボタンを押しながらデータ範囲を選択し、これらの文字がすべて選択する ようにします。
- 2)CTRL キーをおしながら、「C」を押してコピーをとります。
- 3)他の省エネ診断ソフトを起動して、「設定/保存」の「データ一括移動」ボタンを押し、 同じ画面を表示させます。
- <コピー先>
- 4)コピー先のソフトで、マウスで左ボタンを押しながらデータ範囲を選択し、文字の全 てが選択されるようにします。
- 5)CTRL キーをおしながら、「V」を押して、内容を貼り付けます。
- 6) コピー先のソフトで、「このデータに設定する」ボタンを押すとデータが読み込まれま す。

※2)の操作のあと、word やノートパッドなど他のテキストを貼り付けられるソフトに貼 り付けて置くことでも保存ができます。

# 16. ソフトの更新

 ソフトや計算のミス、最新機種の更新があった場合など、随時更新を行っています。イ ンターネットからダウンロードして使用するようにしてください。

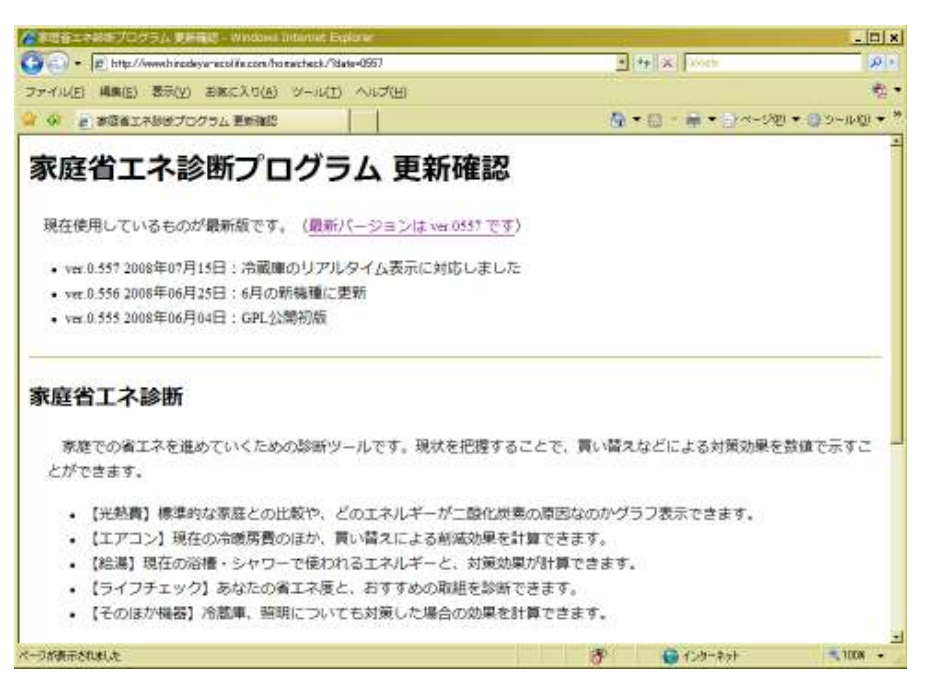

■更新版のダウンロードの方法

#### Internet Explorer の場合

 対象となるリンクを右クリックして、「対象をファイルに保存」を実行してください。 Firefox の場合

 対象となるリンクを右クリックして、「名前をつけてリンク先を保存」を実行してくださ い。

※現在使用しているファイルと同じフォルダにコピーして使用します。日付を確認して、 必ず新しいソフトを立ち上げるようにしてください。(古いファイルは削除しても構いま せん)

### 17. 動かない場合の対処

(1)エラーが出て止まってしまう

「データ一括移動」で表示されているデータをいじると、ソフトが動かなくなってしま う場合があります。こうした場合には、cookie を一度削除してください。なおこの場合、 保存されているデータは削除されます。

### Internet Explorer の場合

「ツール」「インターネットオプション」メニューの、「閲覧の履歴」の「削除」ボタン を押し、「Cookie の削除」を押してください。

#### Firefox の場合

「ツール」の「オプション」メニューを開き、「プライバシー」タブの「Cookie を表示」 ボタンを押し、「すべての Cookie を削除」を押してください。

### Opera の場合

「ツール」「個人情報の削除」メニューで「削除」ボタンを押します。

(2)Web ディスカッション機能が有効になっている場合

Office2000/XP をインストールすると、Web 上でディスカッションをする機能がついて きます。これが有効になっているとうまく動かない場合があります。

Internet Explorer のツールバーの「ディスカッション」ボタンが反転していると有効と なっています。このボタンを押して無効にしてください。